## **ACTIVIDAD PREVIA DISEÑO DE JUEGOS: CONOCIENDO LOS LIENZOS**

Para comenzar a diseñar juegos en APP Inventor, debes conocer primero uno de los componentes fundamentales de nuestros juegos: el lienzo.

El lienzo es el fondo de nuestro juego. Sobre él se van a mover las sprite (imágenes del juego) y las pelotas.

Dos aspectos importantes te interesan adivinar sobre los lienzos: como se marcan coordenadas de puntos y como se nombra a los bordes.

Para trabajar esto, te propongo dos pequeñas actividades.

## **LAS CUATRO ESQUINAS**

Vamos a colocar cuatro pelotas de diferentes colores en las 4 esquinas de nuestro lienzo.

Primero, diseñamos la pantalla con un botón ON y 4 pelotas sobre un lienzo.

El lienzo con un fondo azul. Las pelotas de radio 7 y cada una de un color diferente.

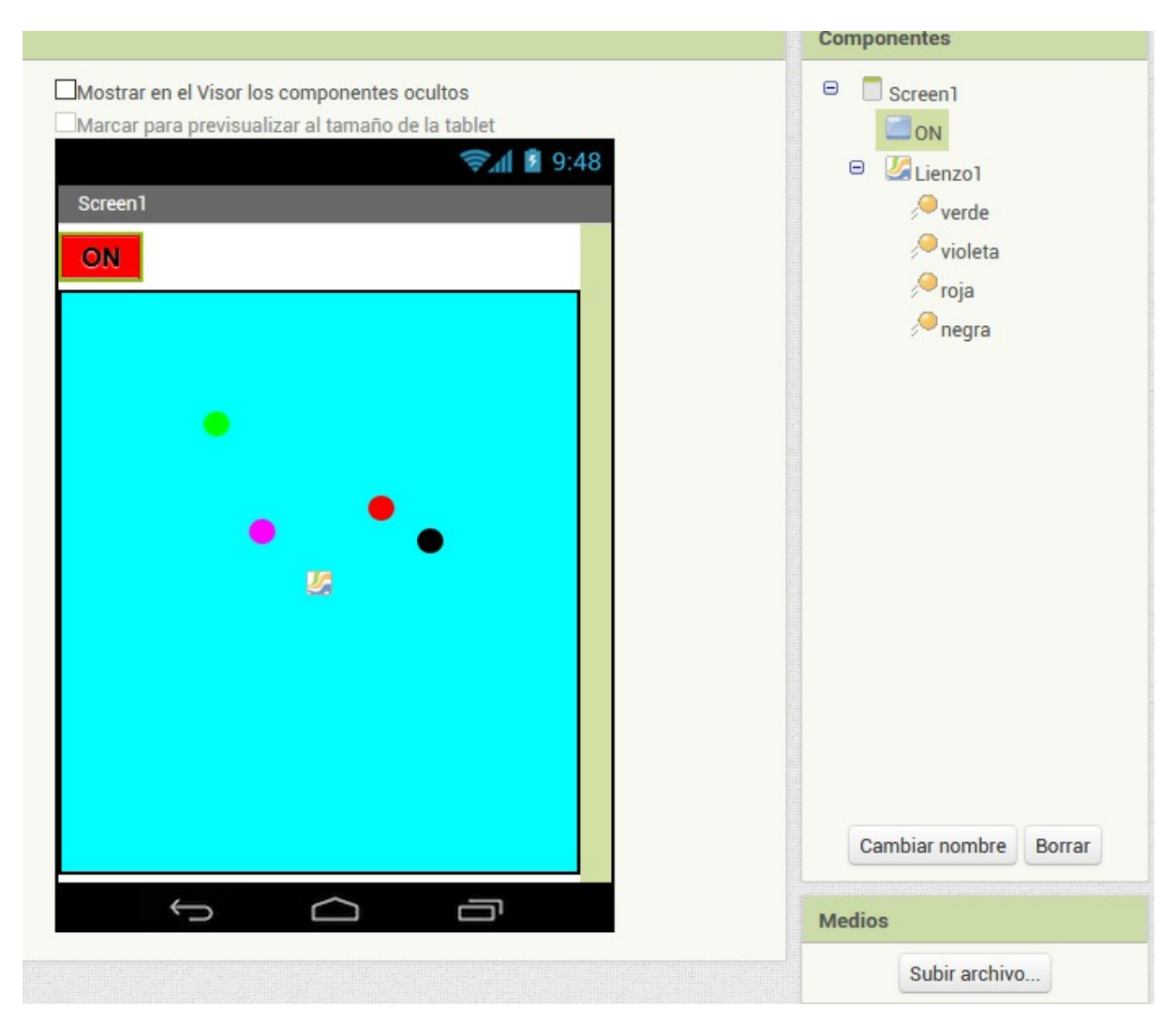

Vamos a programar en la sección de bloques nuestro programa:

Escribe este pequeño programa en el que estamos enviando cada pelota a una posición diferente marcada por las coordenadas x e y.

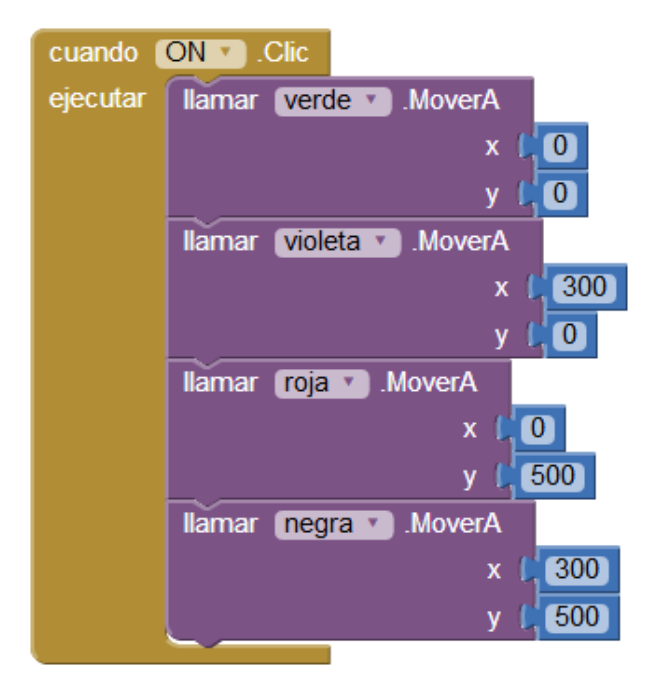

Una vez hayas terminado, prueba el programa en tu teléfono para observar y contestar estas preguntas:

1º) ¿Dónde se encuentra el punto (0,0) del lienzo?

2º) ¿ El lienzo tiene coordenadas negativas?

## **AMPLIACIÓN**

Tu reto ahora es colocar las 4 pelotas en las esquinas de la pantalla girada, es decir, puesta en horizontal y con las siguientes posiciones:

pelota verde → esquina inferior derecha

pelota roja → esquina superior derecha

```
pelota violeta \rightarrow esquina superior izquierda
pelota negra \rightarrow esquina inferior izquierda
```
Para ello, en la zona de diseño, en las propiedades de la pantalla, debes elegir la orientación horizontal.

Y en la zona de programación (bloques), piensa y cambia los valores de las coordenadas de cada pelota para que te queden colocadas según enunciado:

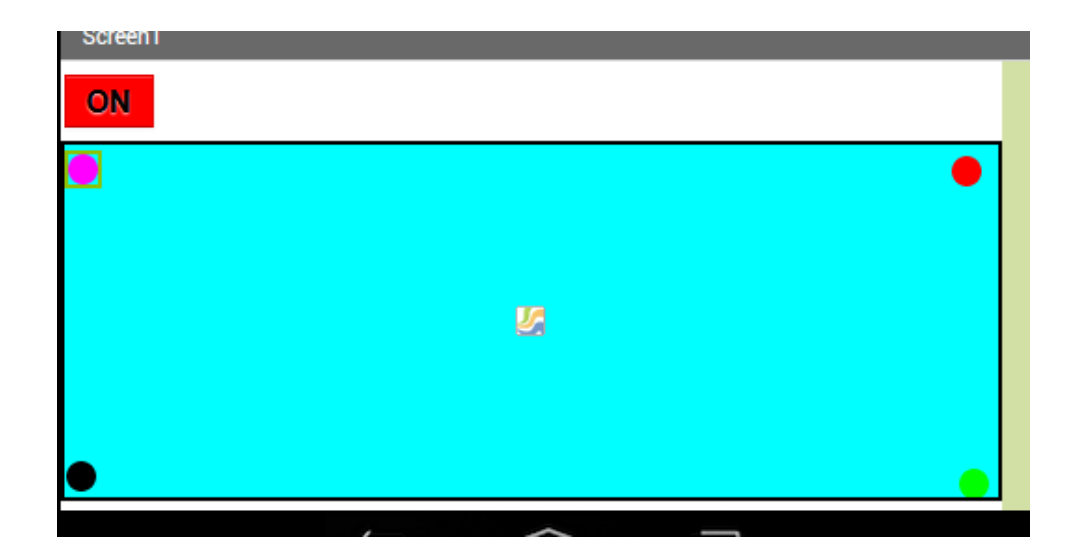

## **LOS CUATRO BORDES DEL LIENZO**

Ahora que ya conoces algo sobre la manera de trabajar con las coordenadas x e y en los lienzos, vamos a ver como identificamos a los bordes. En muchos juegos, tus sprite (imágenes) van a chocar con los bordes y a realizar diferentes acciones dependiendo del borde con el que choquen.

¿Cómo identifica APP Inventor a los bordes en los programas?

APP Inventor identifica a los bordes con números. Concretamente el 1, -1, 3 y -3.

Necesitas saber el número que corresponde a cada borde para empezar a programar tus juegos.

Para adivinarlo, vas a usar la pelota verde del anterior ejercicio. Vamos a mandar a la pelota botar con los bordes y tomar una dirección aleatoria y pararse en uno de los bordes. Así, adivinaremos el valor de cada borde.

Para este ejercicio vamos a poner otra vez la pantalla en orientación vertical, Vete a propiedades en la zona de diseño y elige la posición vertical para la pantalla.

Vamos a ir rellenando esta tabla

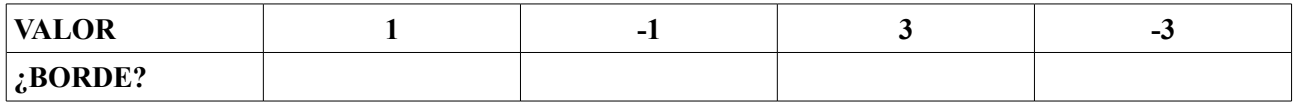

Ahora en la zona de programación (bloques) escribe este programa:

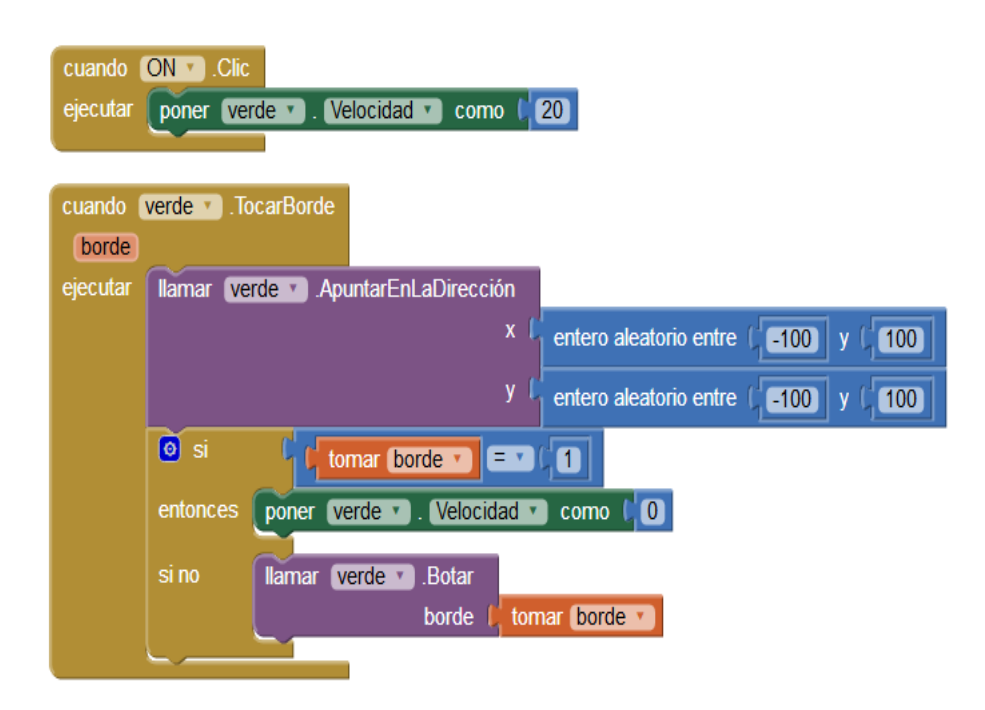

Cuando termines, prueba el programa en tu teléfono y ya podrás rellenar en la tabla cual es el borde que corresponde al número 1.

Ahora debes ir modificando el programa para adivinar el resto de bordes y rellenar la tabla completa.